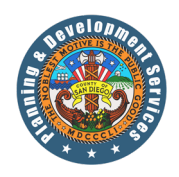

# **County of San Diego – Planning & Development Services**

# Permitting System Help Guides

## TOPIC: **Accela Citizen Access** (How to submit a Modification Request)

*Accela Citizen Access (ACA) is the online tool that allows the public to check the status of permits, conduct research, and perform other tasks online such as apply for permits; pay fees, or schedule inspections.* 

The Building Division allows customers to request modifications to their plan checks and permits through Accela Citizen Access. Available requests include renewal, record abandonment, and performance of work changes. Follow the instruction below to request a modification to an existing record.

## **Directions:**

**Step 1:** To submit for a Modification Request, you may either **register for an account** or **proceed directly** to the application by selecting **Apply for a Record** in the PDS section.

#### *Please note: If you would like to utilize the Trust Account online deposit service, an Accela Citizen Access (ACA) user account is needed.*

*<https://publicservices.sandiegocounty.gov/CitizenAccess/Default.aspx>*

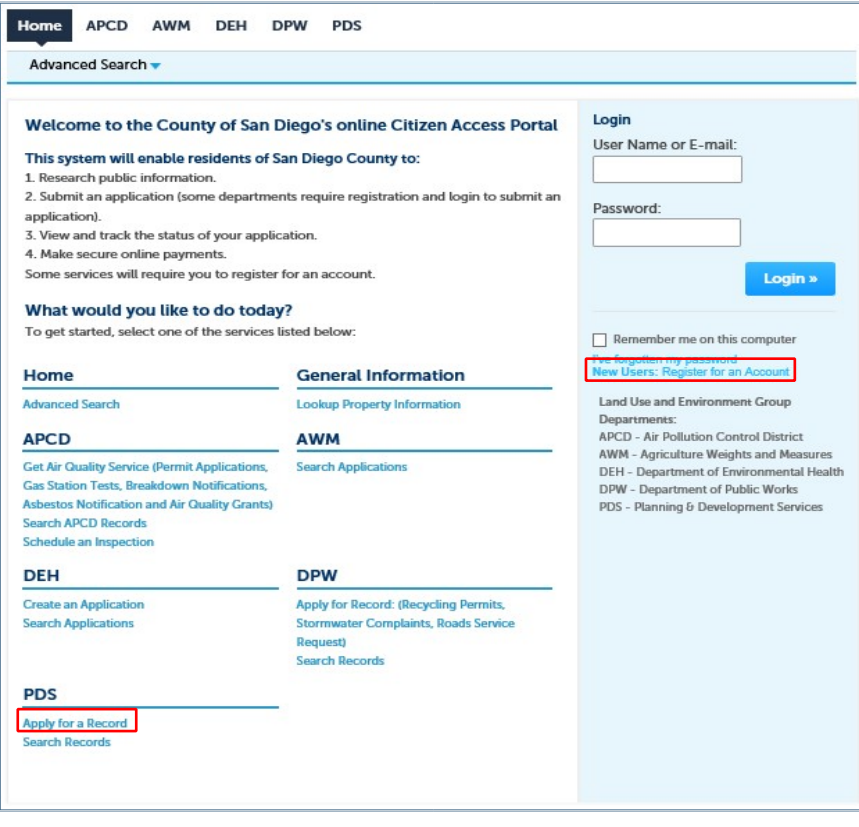

Page | 1

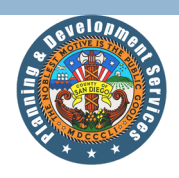

**Step 2:** Read and accept the terms and general disclaimer, by clicking the checkbox and clicking **Continue Application.**

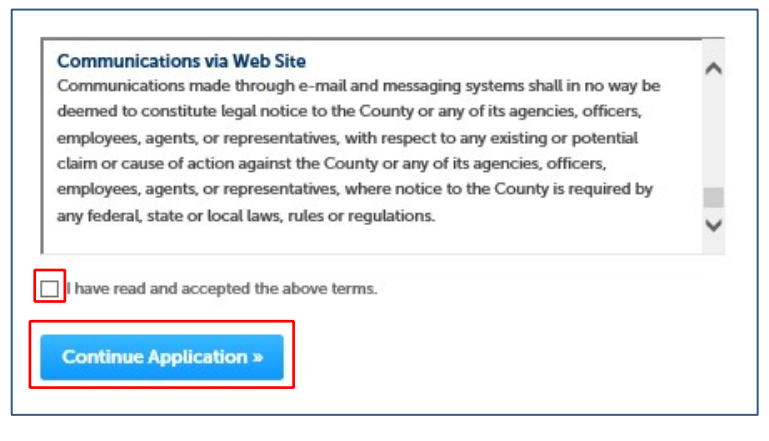

**Step 3:** Click on the **Building** option and select **Modification Request** then select **Continue Application.** 

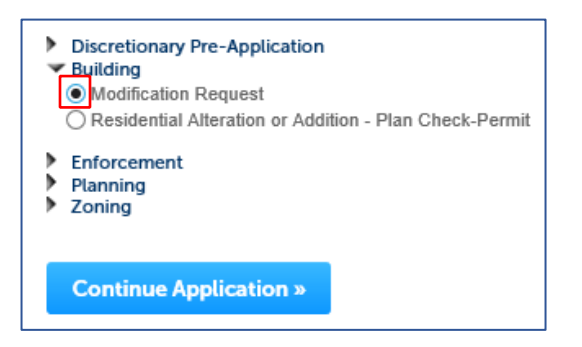

**Step 4:** Enter the contact information in the **Request Contact** section.

**Unregistered Users**: Users without an account must use the Add New button to input contact information. Note that required fields have a red asterisk \* next to the field title.

**Registered Users**: Users logged-in to an account can use the Select from Account button to add saved contact information.

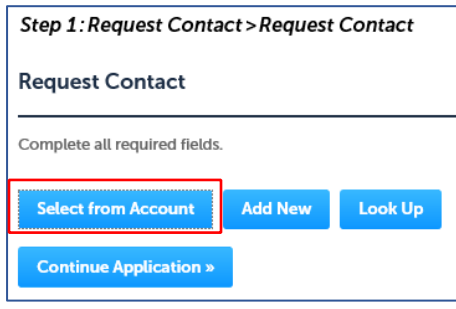

Page | 2

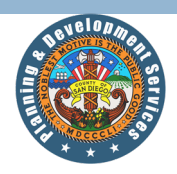

**Step 5:** Enter the **Request Information**. Modification Requests allow customers to request to abandon a plan check or permit, change of license CSLB contractor, or renew a plan check or permit. Follow the instructions below for the specific request type.

#### **Abandon Plan Check or Permit**

The Abandon Plan Check or Permit request allows the property owner to request the canceling of an existing plan check or permit.

#### **Please note: A permit cannot be abandoned if it has a valid inspection on record.**

- 1. Select **Abandon Plan Check or Permit** in the **Request Type** menu.
- 2. Enter the **Record ID** you are requesting to abandon. The **Record Status** will automatically fill in once the **Record ID** is entered. If the Record ID is not eligible for online modification, a message will state, "The Record ID you entered is not eligible for online modification, please verify the correct Record ID was entered or contact the Permit Center for assistance at 858-565-5920."
- 3. Read the Statement of Abandonment and agree to the statement by entering your name in the **Owner Certified By** field.

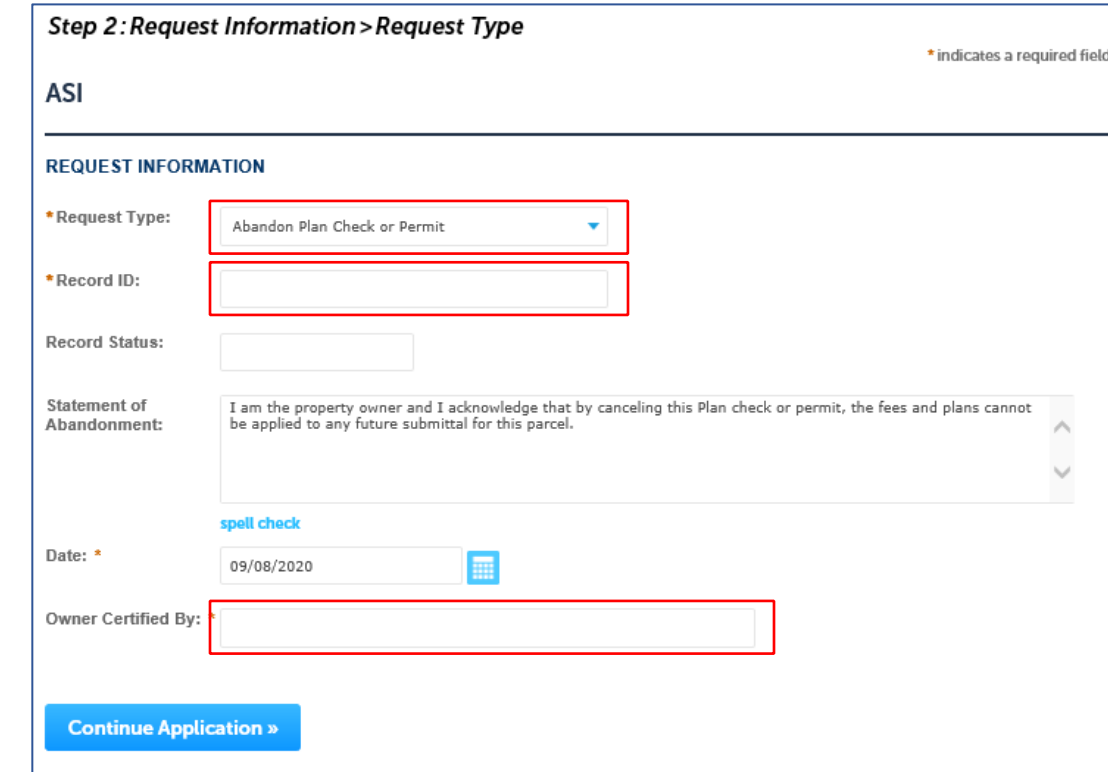

4. Click the **Continue Application** button to review your application

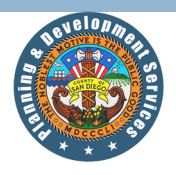

#### **Change of Licensed CSLB Contractor**

The Change of Licensed CSLB Contractor request type allows customers to request a change to the performance of work for an existing building record. Property owners can request to change the contractor, change from Owner-Builder to a contractor, or change to Owner-Builder.

**Please note:** Licensed CSLB Contractor changes must be certified by the licensed contractor or authorized representative. Changes to Owner Builder must be certified by the property owner.

- 1. Select **Change of Licensed CSLB Contractor** in the **Request Type** menu.
- 2. Enter the **Record ID** you are requesting to change the performance of work. The **Record Status** will automatically fill in once the **Record ID** is entered. If the Record ID is not eligible for online modification, a message will state, "The Record ID you entered is not eligible for online modification, please verify the correct Record ID was entered or contact the Permit Center for assistance at 858-565-5920."
- 3. If you are requesting to change the contractor or change to a contractor, select **Licensed CSLB Contractor** in the **Work will be performed by** menu. If you are changing to owner builder, select **Owner Builder**.
- 4. Read the **Notice to Applicant** carefully.
- 5. Click the **Continue Application** button.
- 6. **Licensed CSLB Contractor** requests:
	- a. Enter the **CSLB License #** of the contractor performing the work.
	- b. Select Yes or No in the **Worker's Compensation Insurance** field.
	- c. Read the **Licensed Contractor Declaration** carefully.
	- d. As the licensed contractor or authorized representative, type your name in the **Certified By** field.
	- e. Click the **Continue Application** button to review your application.

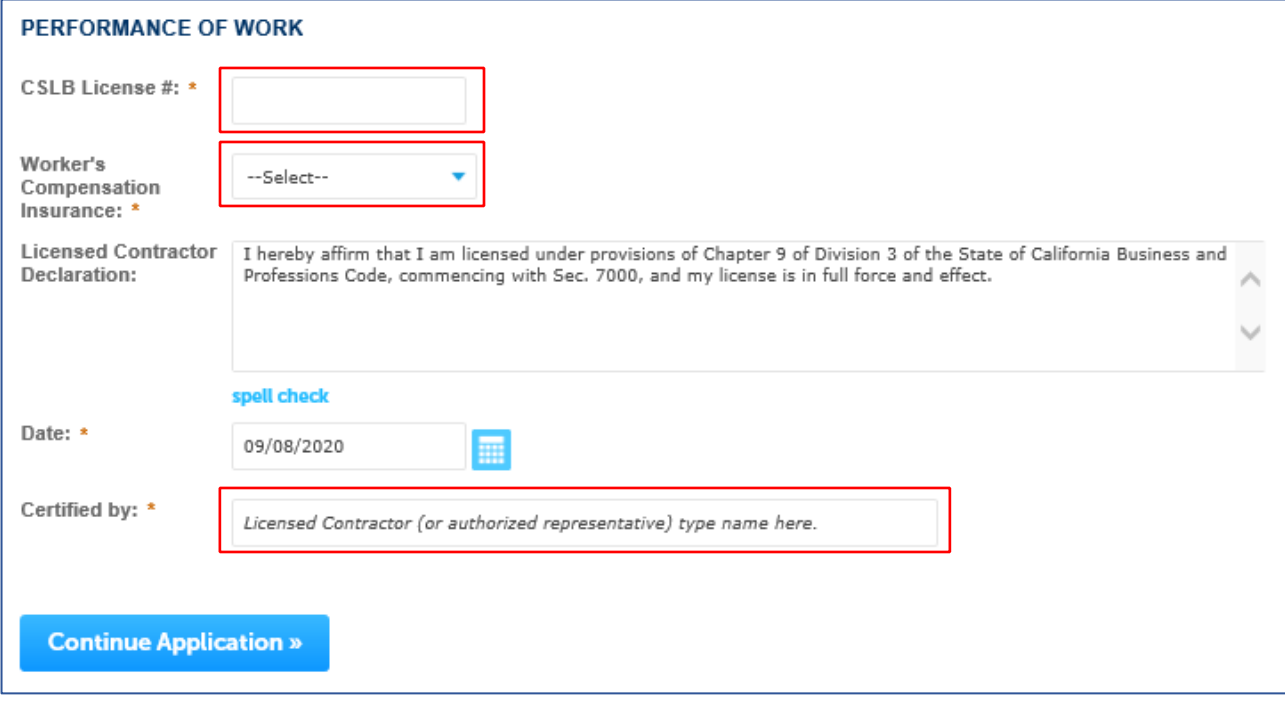

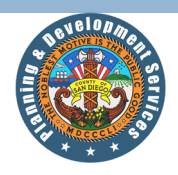

#### 7. **Owner Builder** requests:

- a. Carefully read Exemption A, B, and C.
- b. Select which Exemption applies to the performance of work for which the permit is issued in the **Exempt from Contractor's State License Law Per** field.
- c. Carefully read the **Acknowledgement & Verification** statement.
- d. Type your name in the **Certified by** field. Only the property owner can certify the Owner Builder request.
- e. Click the **Continue Application** button to review your application.

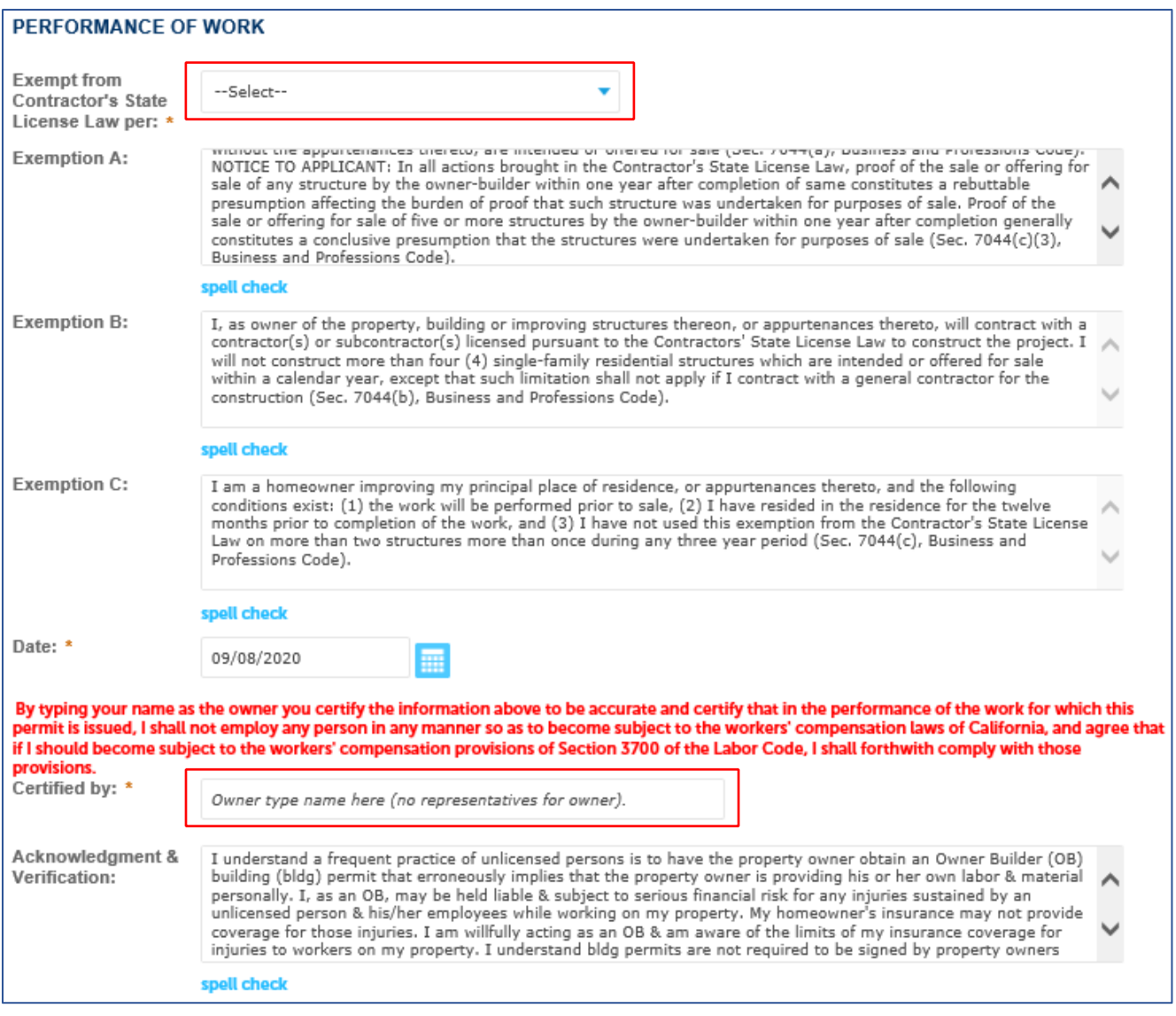

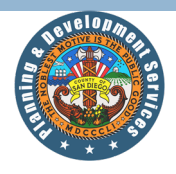

#### **Renew Plan Check or Permit**

The Renew Plan Check or Permit request type allows customers to request an extension on an expired plan check or to renew an expired permit.

**Please note:** If a plan check extension is approved, the associated fees must be paid before plans are reviewed. If a permit renewal is approved, the associated fees must be paid before an inspection can be scheduled.

- 1. Select **Renew Plan Check or Permit** in the **Request Type** menu.
- 2. Enter the **Record ID** you are requesting to renew. The **Record Status** will automatically fill in once the **Record ID** is entered. If the Record ID is not eligible for online modification, a message will state, "The Record ID you entered is not eligible for online modification, please verify the correct Record ID was entered or contact the Permit Center for assistance at 858-565-5920."

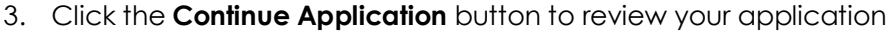

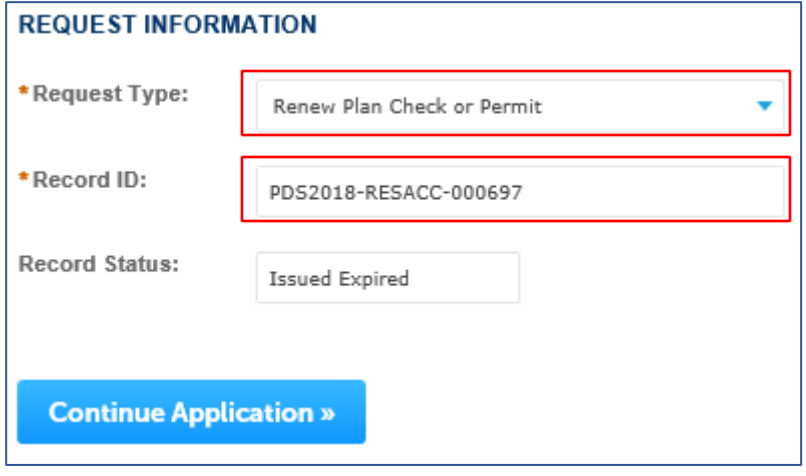

**Step 6:** Verify that all the information is correct on the **Review** page. If any information is incorrect, select the **Edit** button associated with the section. This will take you to the applicable section and allow you to make any changes/edits you need to make. Follow the associated steps in this guide for the applicable sections. Once all the information has been verified, check the **Certification Agreement** box and click **Continue Application**.

*Please note: The date will auto populate when the Certification Agreement is clicked.* 

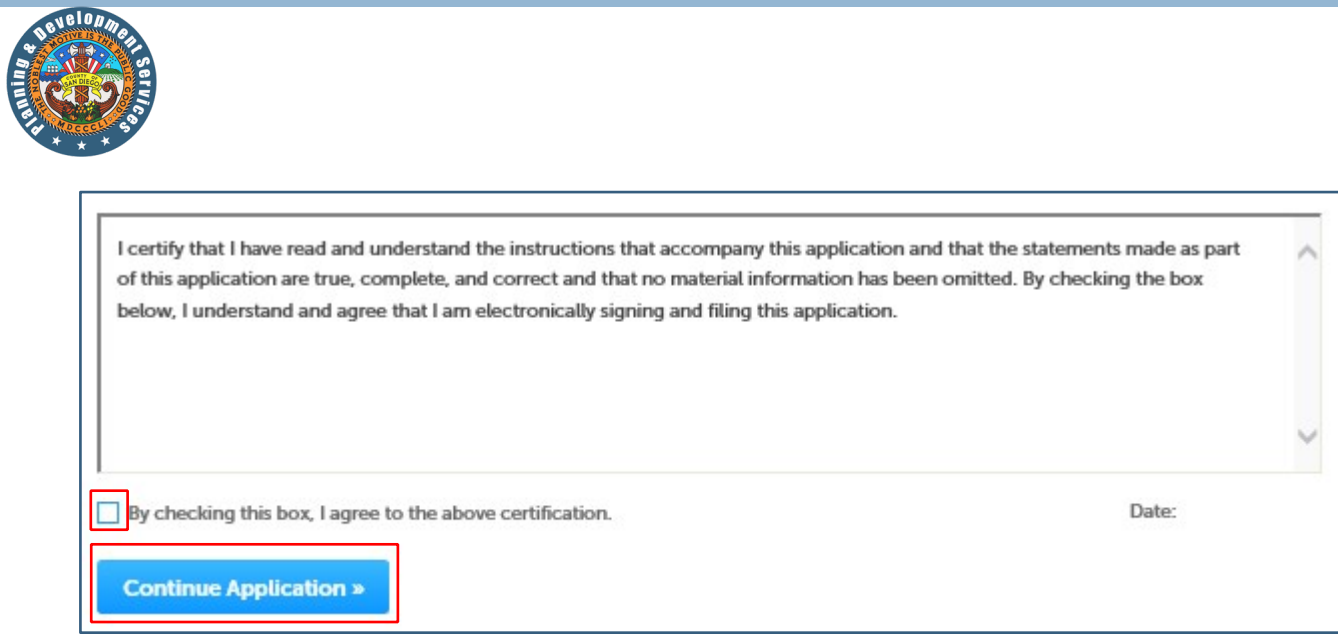

**Step 7:** The application has been submitted and a **Record ID** has been assigned. Please take note of the **Record ID** as this will be the easiest way to identify your request. You will receive an email confirming your submittal and another email upon approval or denial of your modification request.

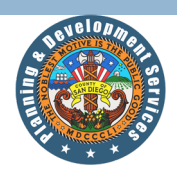

#### **More Information:**

For more information and additional ACA help guides, please visit: [Accela Citizen Access FAQ web page.](https://www.sandiegocounty.gov/pds/AccelaUpdates.html)

#### **Help Contact:**

If you have unresolved questions regarding online permit applications in Accela Citizen Access please contact the County of San Diego, Planning and Development Services Building Division at (858) 565-5920.